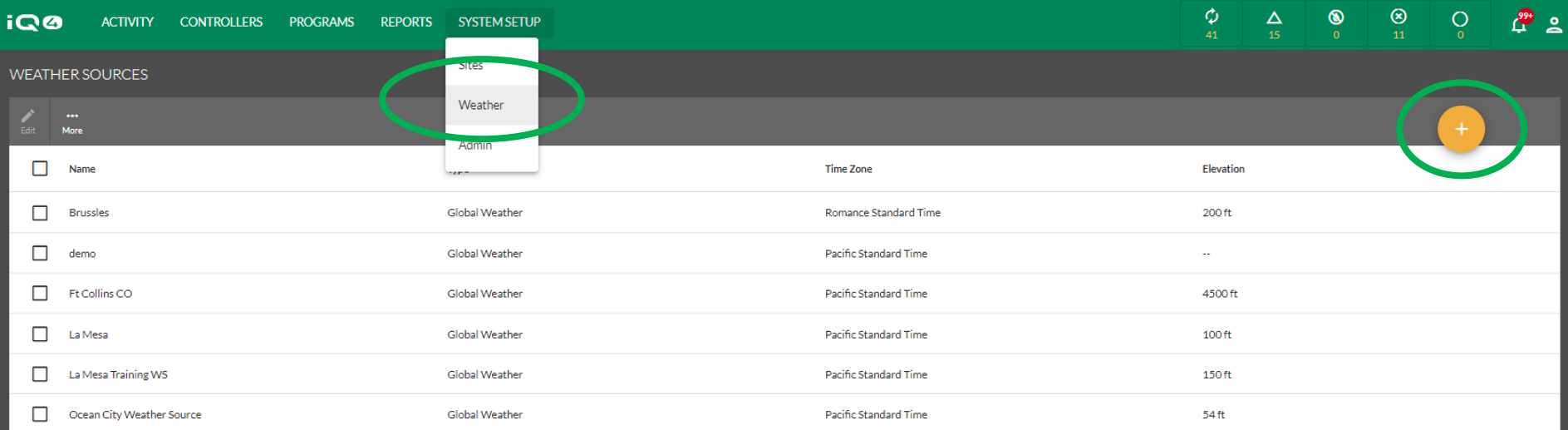

- Select Weather from the System Setup menu
- Click on the Add (Orange circle with + sign)
- Enter Weather Source information
- Click Save

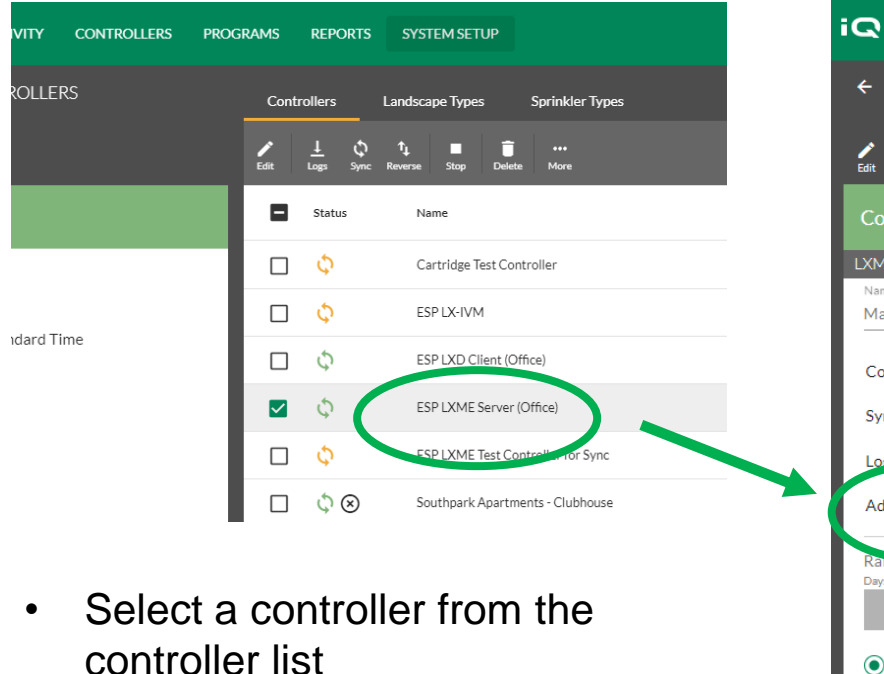

- Click on Edit
- Select the Advanced Settings sub menu
- Select the weather source in the edit panel
- Click Back then click Save

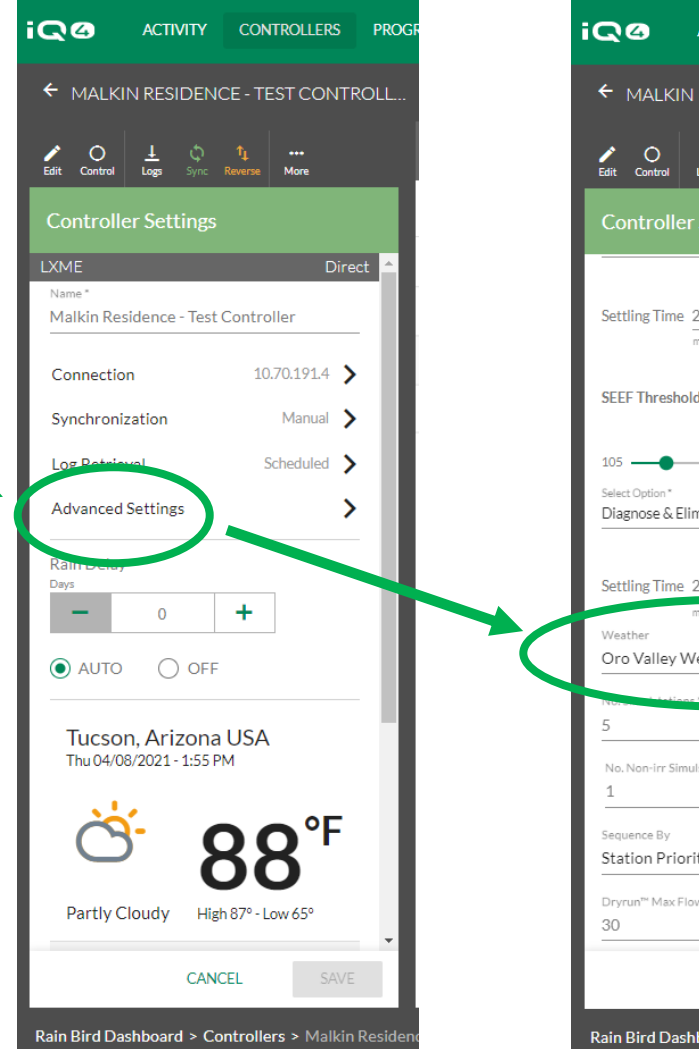

**ACTIVITY CONTROLLERS PROG** A MALKIN RESIDENCE - TEST CONTROLL. Edit Control  $\begin{array}{|c|c|c|c|}\n\hline\n\text{Edit} & \text{Control} & \text{Logs} & \text{Sync} & \text{Reverse} & \text{More} \\\hline\n\end{array}$ **Controller Settings** Settling Time 2 SEEF Threshold 135 %  $-200$ Diagnose & Eliminate Settling Time 2 Oro Valley Weather Source No. Non-irr Simulstations' **Station Priority** Dryrun™ Max Flow Warning \* and facility < Back Rain Bird Dashboard > Controllers > Malkin Reside

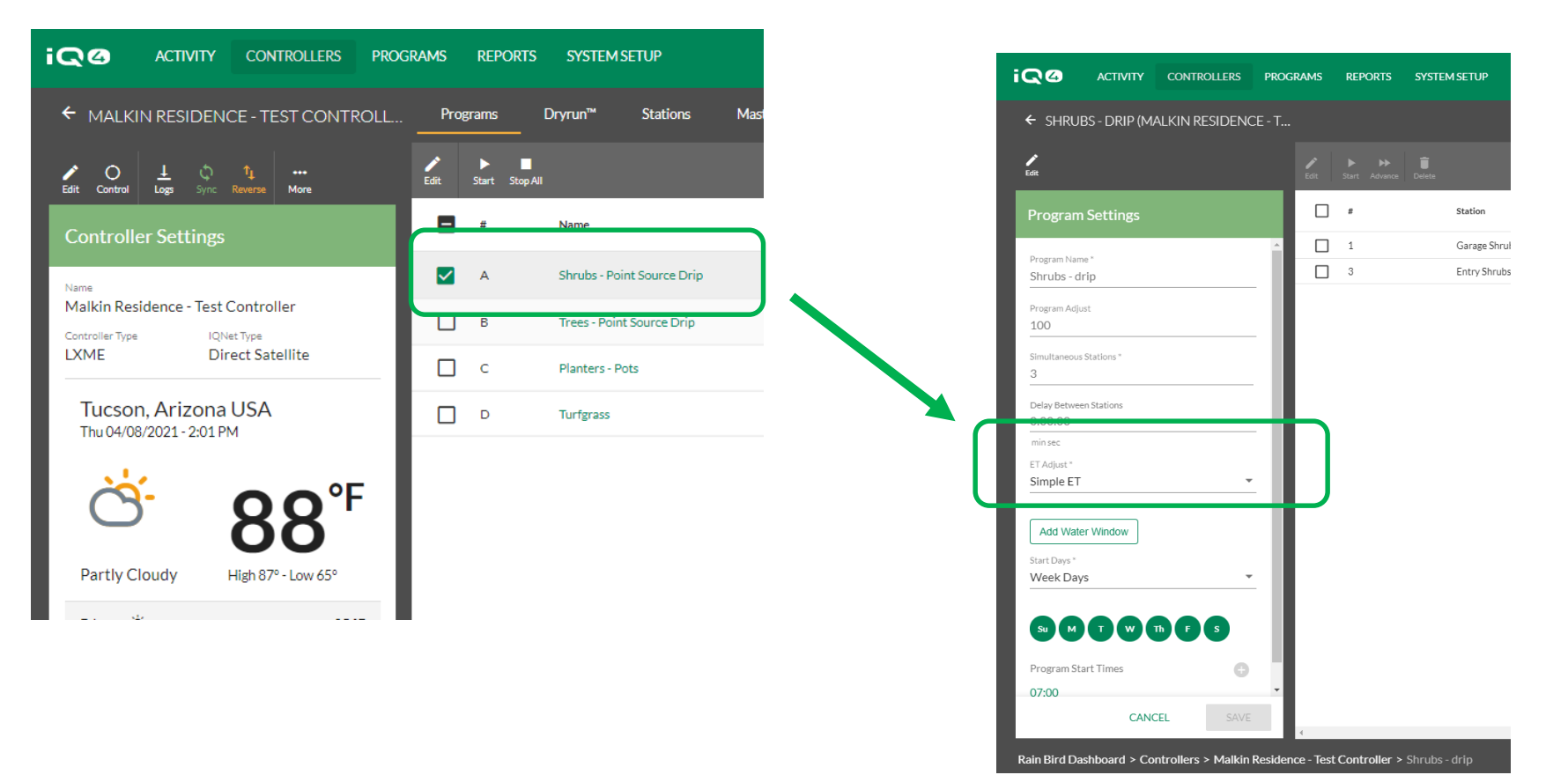

- Select a program from the program list
- Click on Edit
- Select Simple ET in the ET Adjust field
- Click Save

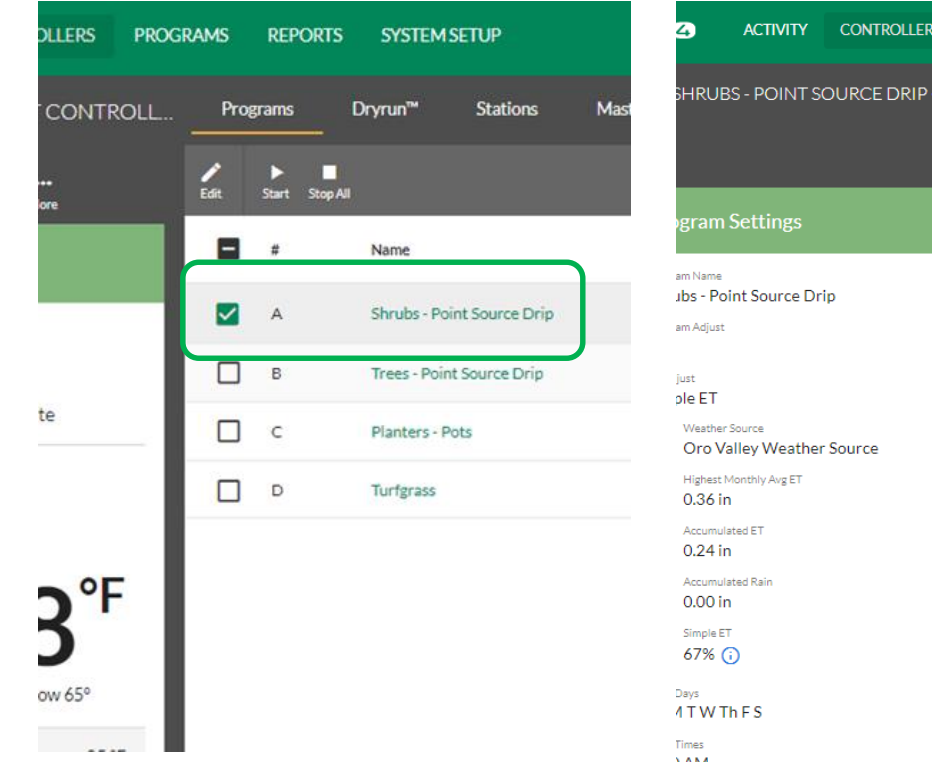

**PROGRAMS REPORTS SYSTEM SETUP** MALKI...  $\frac{1}{\sqrt{2}}$  $\frac{1}{2}$  Edit  $\sqrt{2}$ Name  $\overline{\mathsf{v}}$  $\sim$  1 Shrubs - Garage  $\sqrt{3}$ Shrubs - Entry

#### **BATCH EDITING 2 STATION**

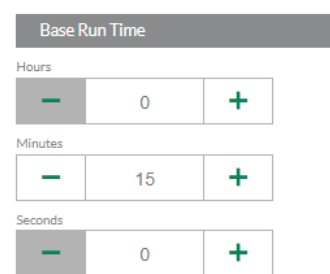

- Return to the Controller page
- Click on Programs select a Program
- Select one or more stations that have identical run times
- Click Edit
- Enter the Base Runtime click on Save

The Intelligent Use of Water<sup>™</sup>

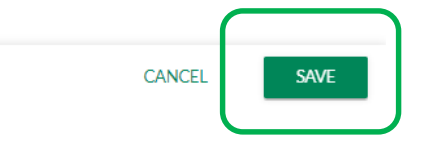